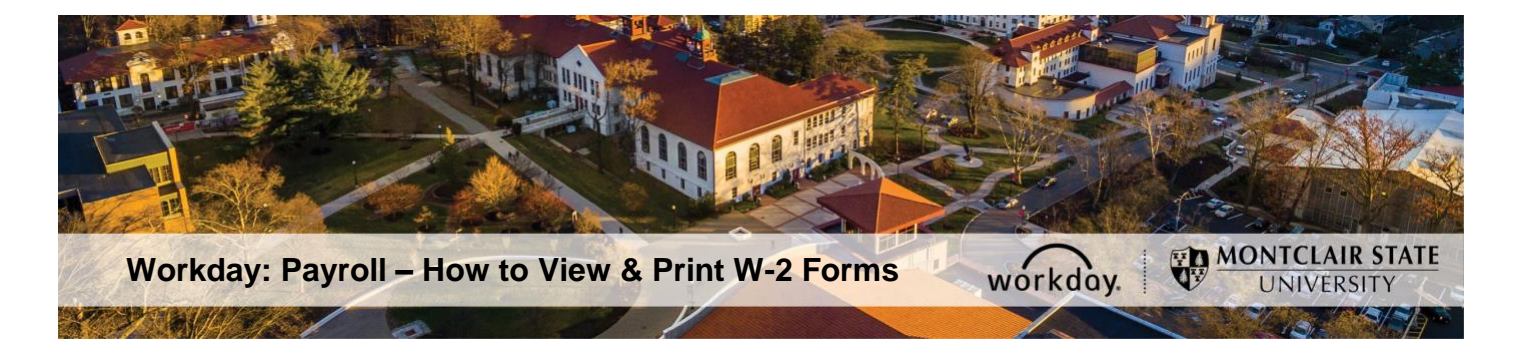

## **View and Print W-2 Forms in Workday**

The following describes the process to view and print your W-2 tax forms if you are an active employee. Active employees will receive an email from Workday once the W-2 forms have been published by Payroll. All W-2 tax forms will be stored in Workday under My Tax Documents starting in tax year 2019.

- 1) Login to Workday.
- 2) Click the Pay dashboard on your Workday homepage.

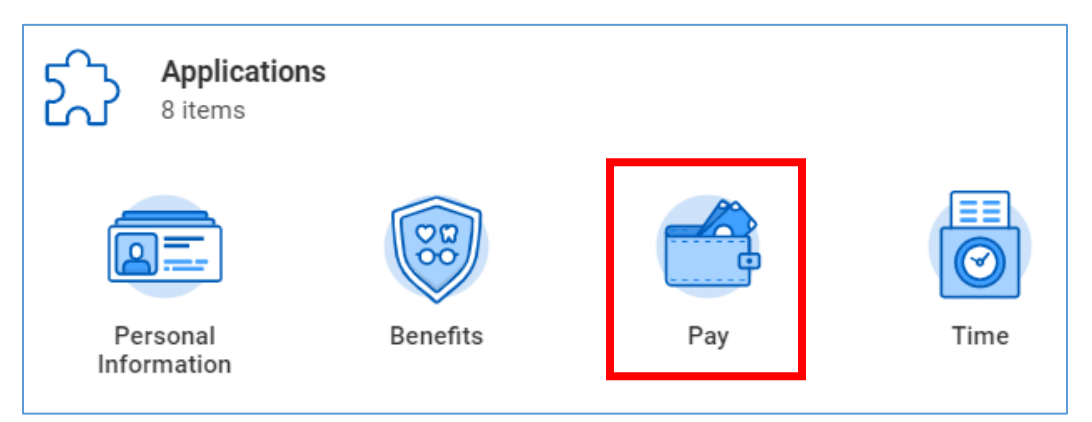

3) Click on My Tax Documents.

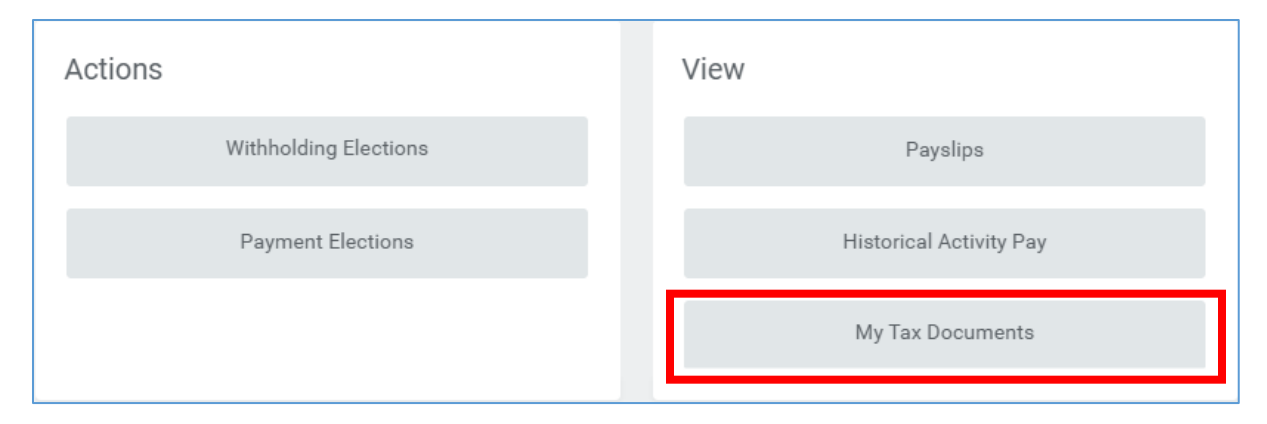

4) The W-2 tax forms are located below the printing elections. All W-2 tax forms will be stored in Workday under My Tax Documents starting in tax year 2019.

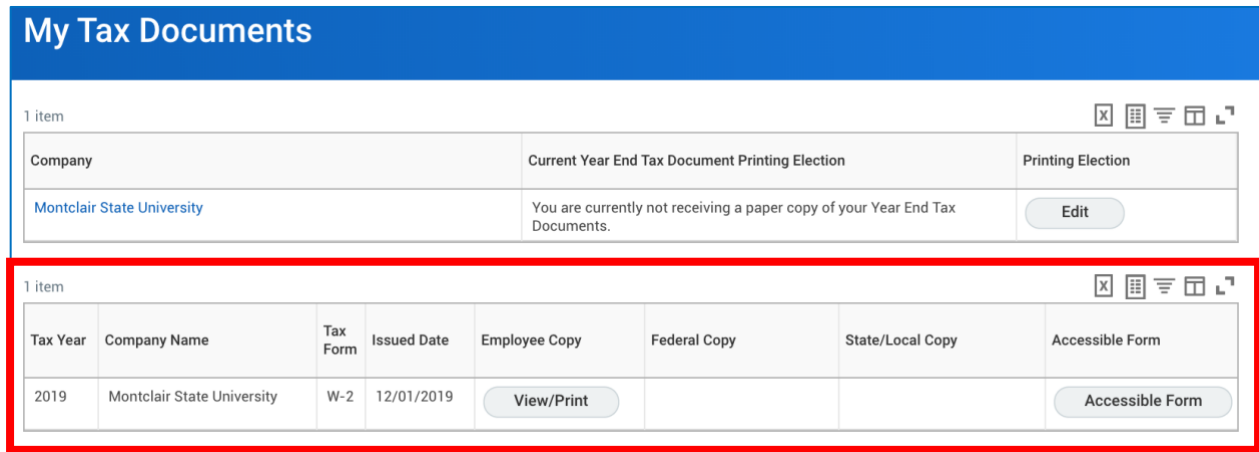

5) Click on the View/Print button. It takes a few moments for the form to load.

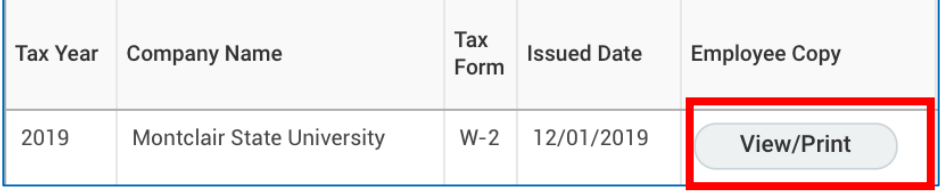

- 6) Click on the navigation arrow to the right of the form to navigate through the pages.
- 7) To print the W-2 form click on the printer icon in the upper right corner of the screen.

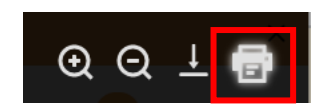

8) To download the W-2 form click on the download icon in the upper right corner of the screen

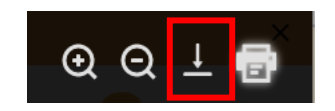

9) To exit the preview, click on the arrow in the upper left corner of the screen.

10) For the accessible version of the W-2 form click on the Accessible Form button.

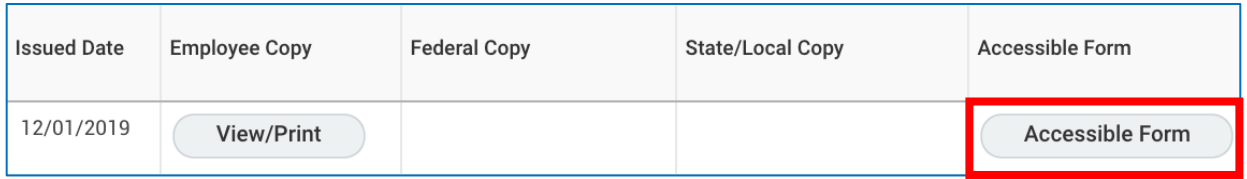

11) To print the W-2 form click on the printer icon in the upper right corner of the screen.

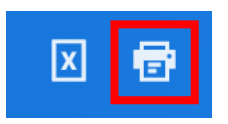

## **How to View W-2 Forms Prior to 2019**

**Existing ADP online users:** If you previously registered to utilize ADP's website during your employment with the University, you can simply input your existing username and password. Please use the **Forgot Your ID/Password** link on the https://W2.ADP.com home page if you need to retrieve your User ID or reset your password.

If you experience issues logging in, please email Workday Customer Care at [WCCSupport@montclair.edu.](mailto:WCCSupport@montclair.edu)

*All Other Employees*: You should contact the Payroll department at [payroll@montclair.edu.](mailto:payroll@montclair.edu)